## **ShareClass**

## **Teaching software instructions**

### Catalogues

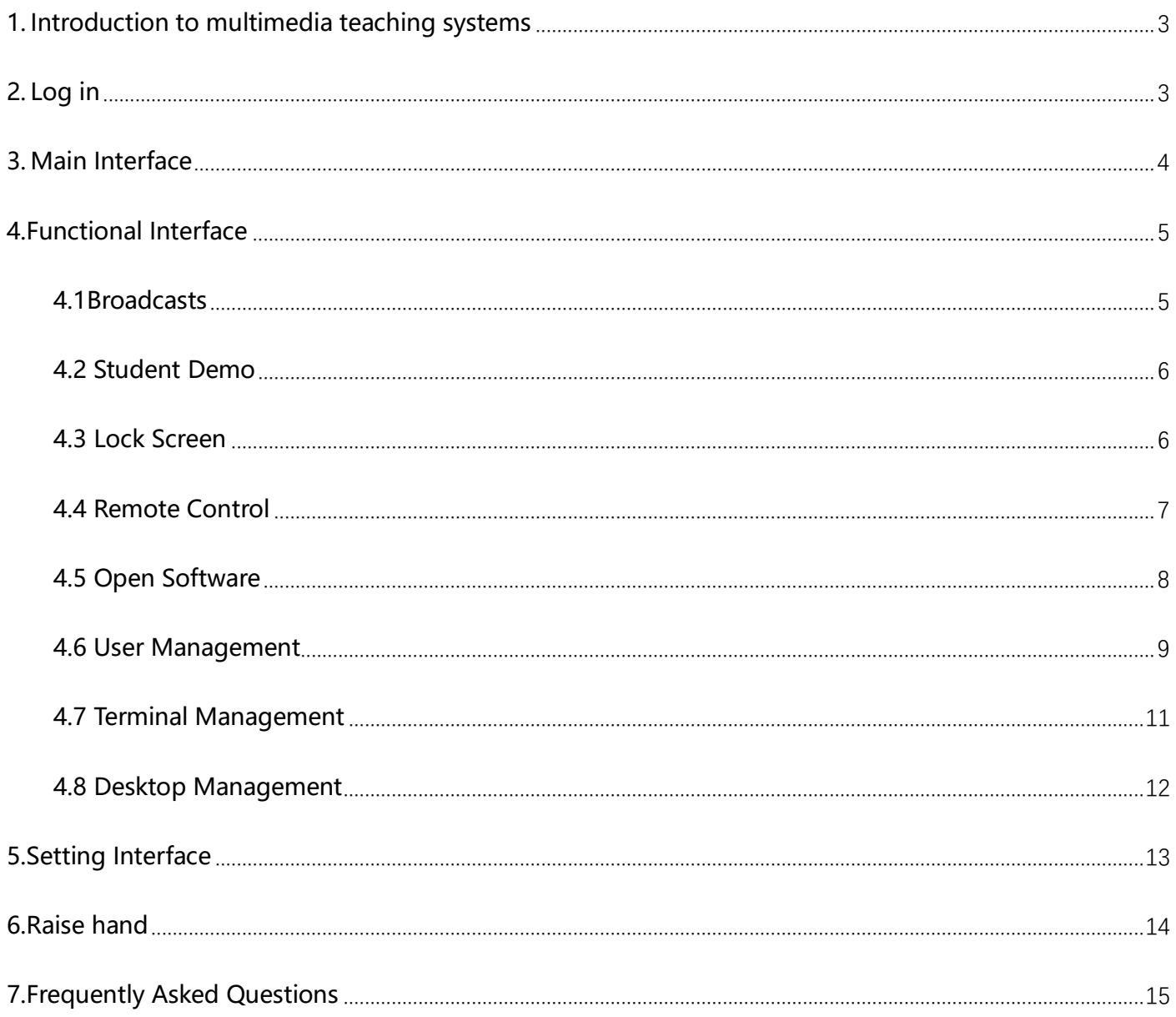

# <span id="page-2-0"></span>**1.Introduction to multimedia teaching systems**

The multimedia teaching system is used with a terminal for related teaching operations, including the following functions: screen broadcast, student demonstration, student desktop lock, remote control, remote open software, user management, terminal management, desktop management and other functions; can greatly facilitate the use of school teaching.

# <span id="page-2-1"></span>**2.Log in**

After the software is turned on, you need to log in the current administrator account by default; please enter the administrator account login information.

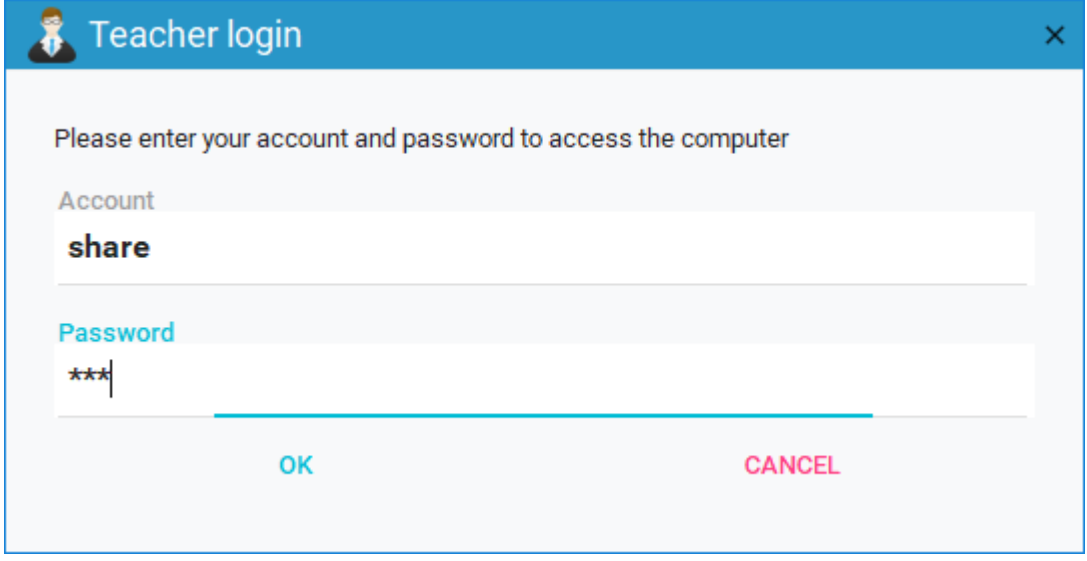

Password is required to login, if the current administrator account does not have a password, please set the password first, then run the software to login.

# <span id="page-3-0"></span>**3.Main Interface**

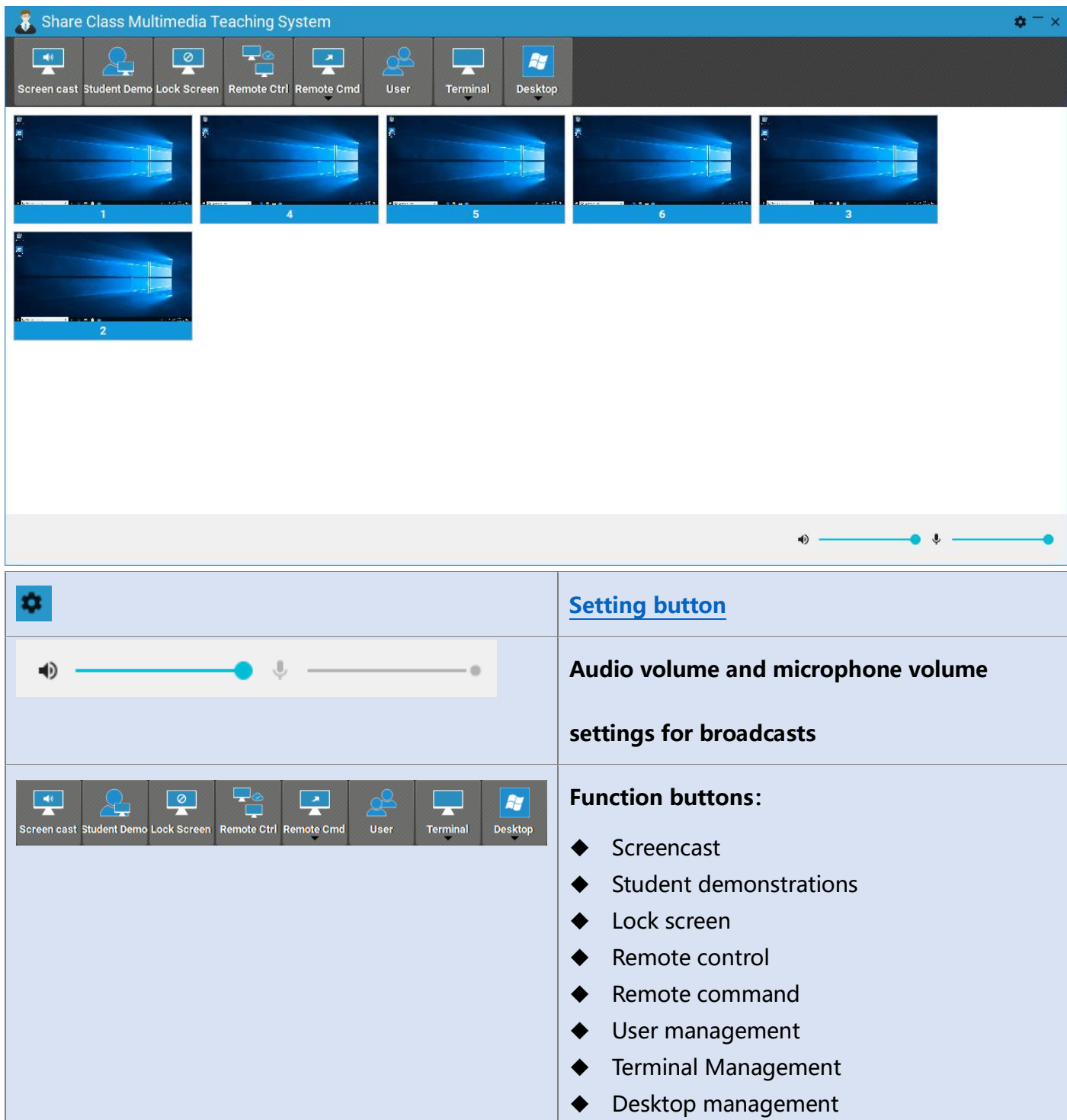

# <span id="page-4-0"></span>**4.Functional Interface**

### <span id="page-4-1"></span>**4.1Broadcasts**

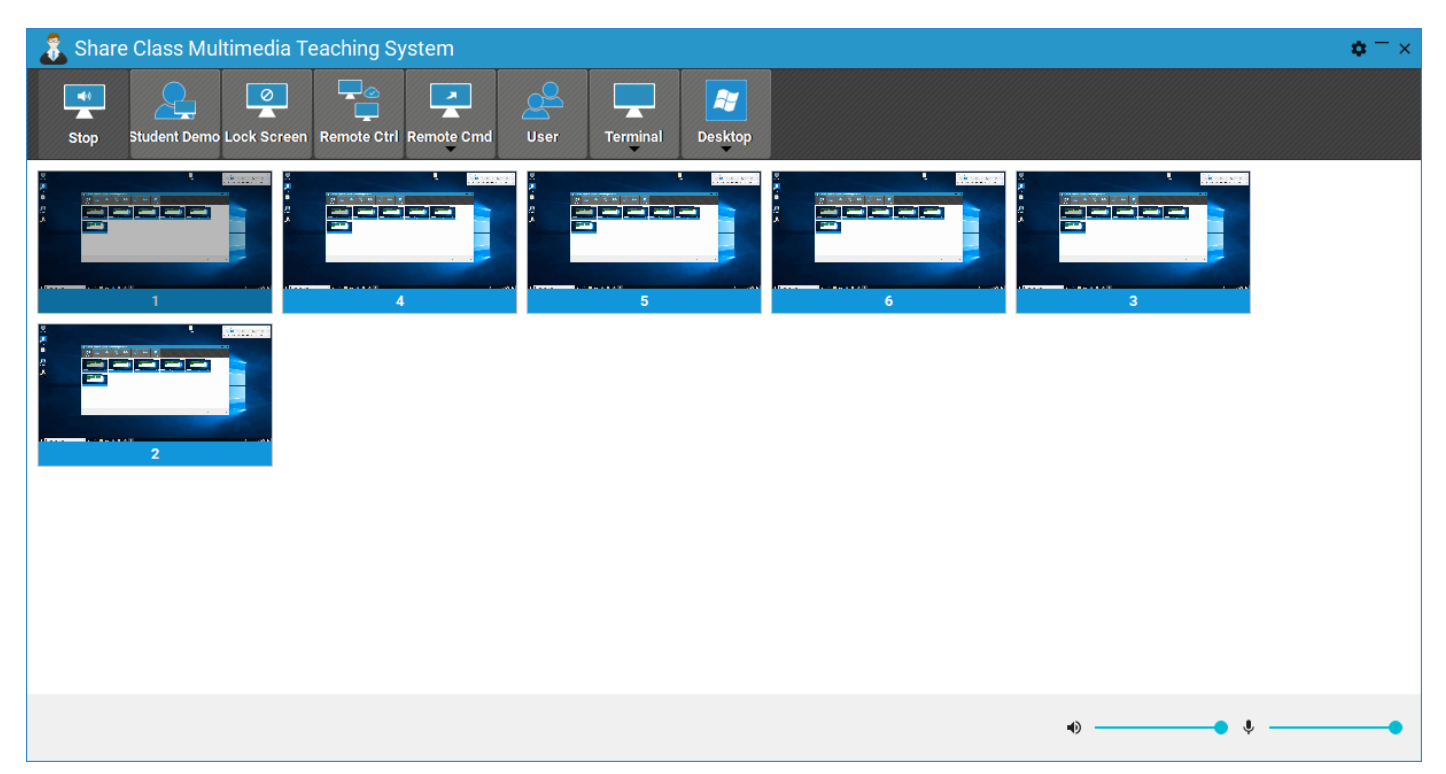

Broadcast function means broadcasting the teacher machine screen to all terminals; supports broadcast audio; (refer to Chapter 5)

Click the "Screen Broadcast" button to start broadcasting, and click the "Stop Broadcast" button to stop broadcasting; please be patient as this operation takes a few seconds to complete.

When the broadcast is turned on, the terminal screen is the same as the teacher's screen; the parameters of the broadcast are configured in the setting interface (refer to Chapter 5).

#### <span id="page-5-0"></span>**4.2 Student Demo**

![](_page_5_Picture_57.jpeg)

A student presentation feature is one that broadcasts a particular student's desktop for all terminals to view. Click the "Student Demo" button to start the demo and the "Stop Demo" button to stop it.

<span id="page-5-1"></span>Note: Before clicking on the "Student Demo" button, the student terminal for the demo needs to be selected.

#### **4.3 Lock Screen**

![](_page_5_Picture_5.jpeg)

The lock screen feature is used to prohibit students from viewing content.

Click the "Lock Screen" button, the lock screen icon will appear on all terminals and cannot be operated on the terminal; to unlock the screen, click the "Stop Screen Lock" button.

#### <span id="page-6-0"></span>**4.4 Remote Control**

![](_page_6_Picture_28.jpeg)

Click the "Remote Control" button, the remote control window will pop up, the default support for the operation terminal interface; if you just want to view, please check the only view option in the settings interface. Clicking the Close button on the remote control window to exit the remote control interface.

#### <span id="page-7-0"></span>**4.5 Open Software**

![](_page_7_Picture_37.jpeg)

Support to open the software for the specified terminal, please select the terminal to be operated before clicking. Support for quick opening of Notepad, screen, writing pad, command prompt, browser, explorer, default player settings, etc..

Custom commands can also be run.

![](_page_7_Picture_38.jpeg)

Running a custom command requires double quotation marks over the full path of the executed command, or the software will not open; as shown above; and supports adding this command to a drop-down menu.

the excel shown in the figure has been added to the drop-down menu shown below.

![](_page_8_Picture_1.jpeg)

#### <span id="page-8-0"></span>**4.6 User Management**

![](_page_8_Picture_41.jpeg)

![](_page_9_Picture_14.jpeg)

The user management interface shows all current users, and users can be deleted by clicking the right mouse button. The Add User window allows for quick creation of users and supports batch creation.

#### <span id="page-10-0"></span>**4.7 Terminal Management**

![](_page_10_Picture_31.jpeg)

Desktop management function, support for the terminal to boot, shutdown, restart, and logout and other operations; boot function requires the terminal to support network wakeup.

40

 $\bullet$ 

![](_page_10_Picture_32.jpeg)

The terminal management function is to perform deletion operations on some terminals; unselected

terminals can be deleted.

#### <span id="page-11-0"></span>**4.8 Desktop Management**

![](_page_11_Picture_2.jpeg)

 $\blacktriangleleft$ **b** d Desktop management function, support for other hosts connected to the terminal to boot, shutdown, reboot, and logout

operations; boot function requires the host connected to the terminal to support network wakeup. Note: Boot, shutdown and reboot will not work on the host where the software is currently located.

# <span id="page-12-0"></span>**5.Setting Interface**

![](_page_12_Picture_99.jpeg)

![](_page_12_Picture_100.jpeg)

It is recommended that you keep the default settings; options can be adjusted in the event of an exception.

## <span id="page-13-0"></span>**6.Raise hand**

![](_page_13_Picture_1.jpeg)

This icon is shown in dark if you click on the raise your hand icon.

![](_page_13_Picture_3.jpeg)

After clicking on the raise hand icon, this icon is shown in light color; click again to cancel the raise hand.

![](_page_14_Picture_0.jpeg)

As can be seen, user 6 has performed a show of hands.

Clicking on the "palm" icon at the top (which pops up automatically when the mouse is placed in the middle of the top of the desktop) will report to the teacher machine, which will be able to check the request for this terminal.

# <span id="page-14-0"></span>**7.Frequently Asked Questions**

#### **1)No username displayed?**

Please turn off the teacher firewall. The terminal needs to be connected to the host, otherwise the username will not be displayed either.

#### **2)Inactive after radio on?**

Refer to Chapter 5 for a status switch on the efficient screenshot function and then check that the broadcast function is working properly.